**Ministério das Finanças Instituto de Informática**

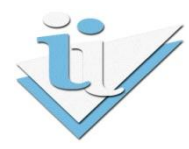

# **Departamento de Sistemas de Informação**

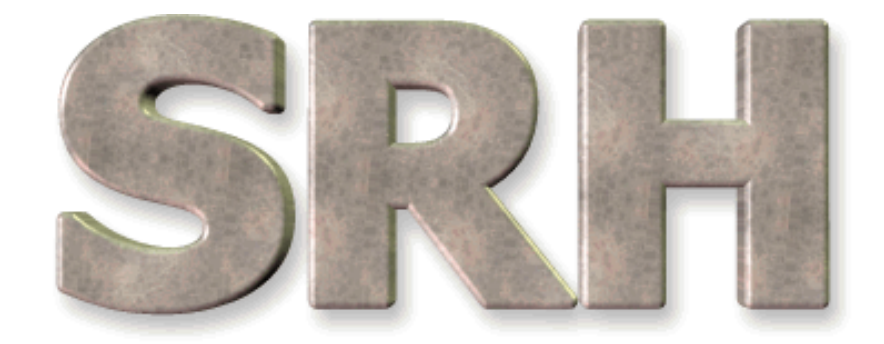

# SISTEMA DE RECURSOS HUMANOS

## **Redução de vencimentos OE2011**

**Dezembro 2010**

**Versão 6.0 - 2010**

# **SUMÁRIO**

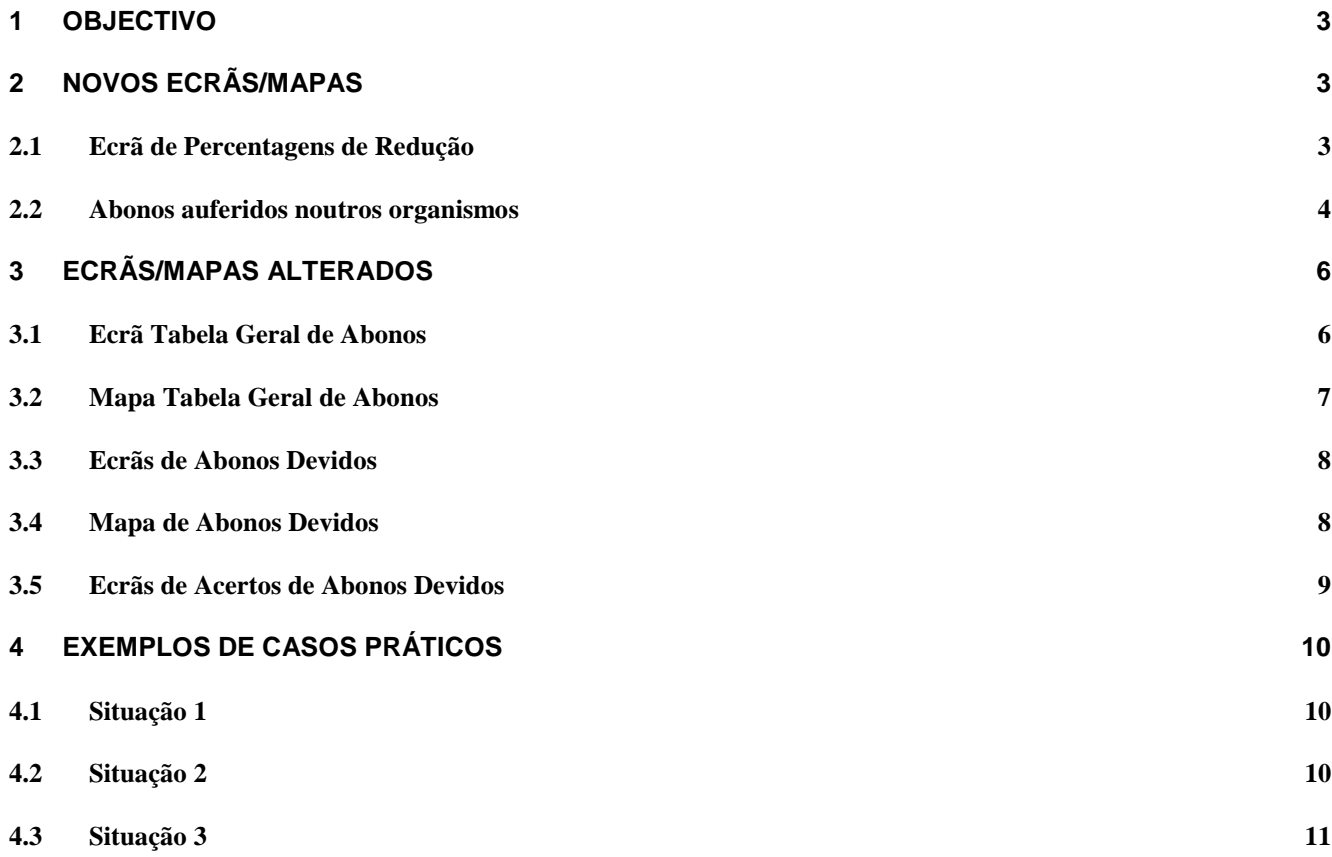

#### <span id="page-2-0"></span>**1 OBJECTIVO**

Explicar os procedimentos necessários para aplicação das reduções de vencimentos previstas no Orçamento de Estado de 2011.

#### <span id="page-2-1"></span>**2 NOVOS ECRÃS/MAPAS**

#### <span id="page-2-2"></span>**2.1 Ecrã de Percentagens de Redução**

A partir do menu principal, escolhendo o seguinte caminho

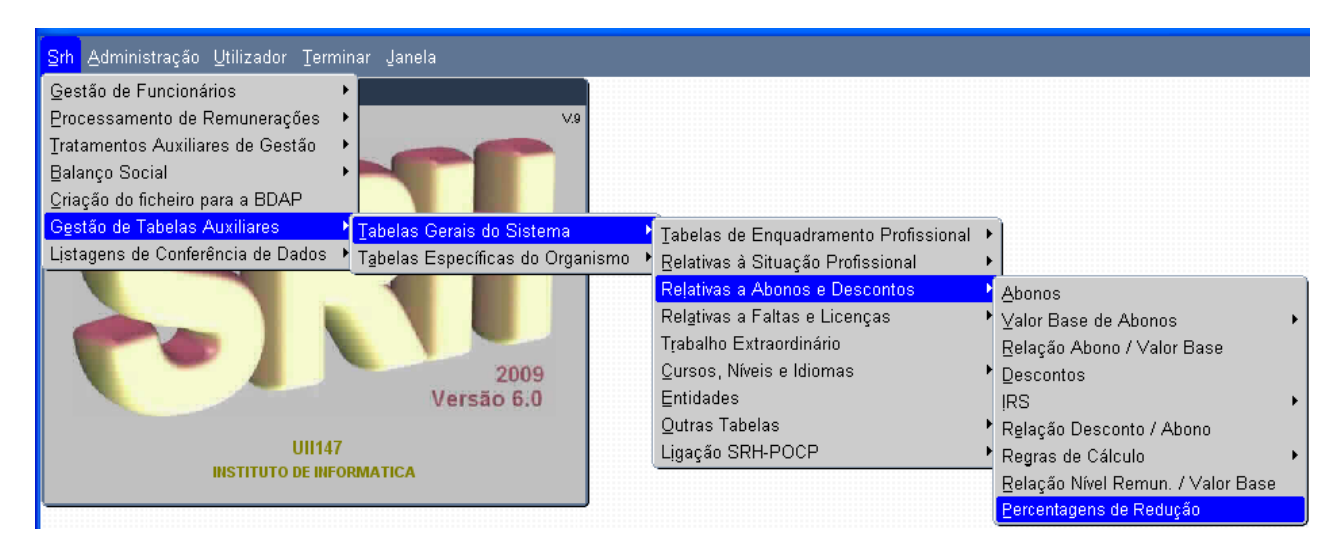

aparece o ecrã

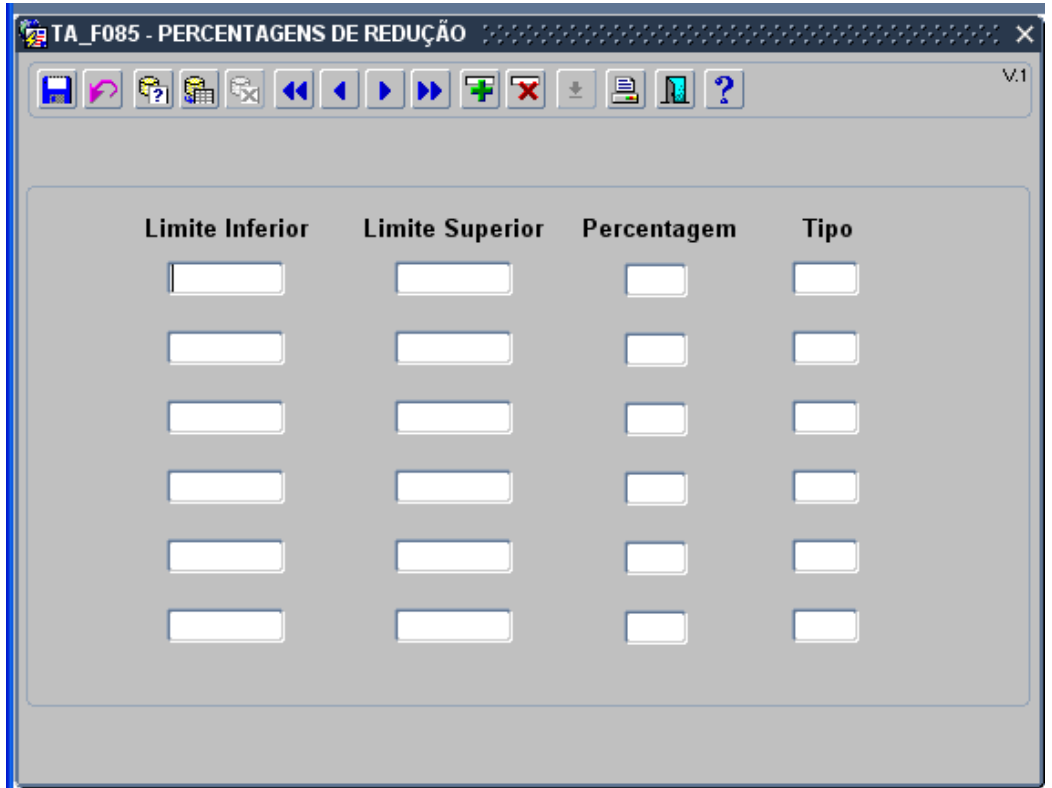

correspondente à nova tabela de percentagens de redução. Consultando o seu conteúdo, obtém-se o seguinte:

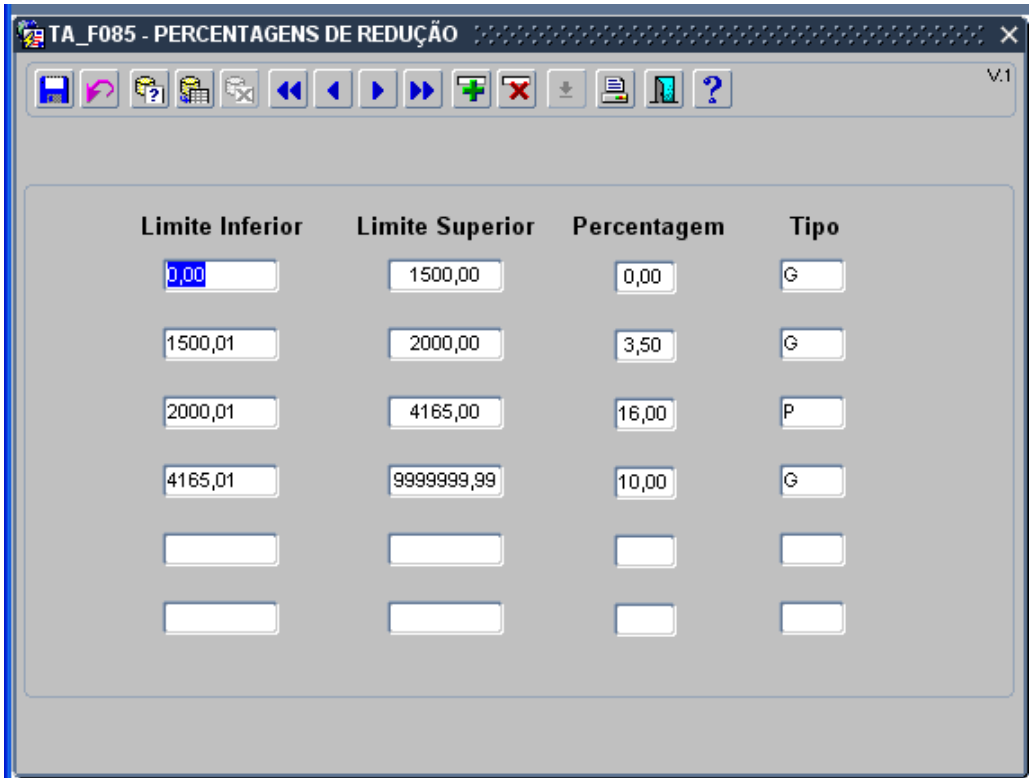

Se o somatório das remunerações ilíquidas estiver contido no 1º, 2º ou 4º intervalo (tipo = G) utiliza-se a percentagem apresentada directamente; no caso do 3º intervalo (tipo = P) utiliza-se 3,5% (do intervalo anterior) para 2000€ e 16% (do 3º intervalo) para o excedente.

Exemplo:

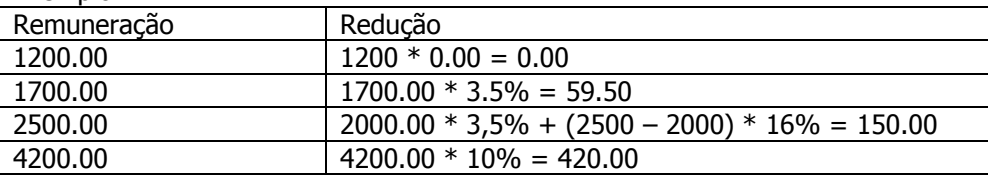

#### <span id="page-3-0"></span>**2.2 Abonos auferidos noutros organismos**

A partir do menu principal, escolhendo o seguinte caminho

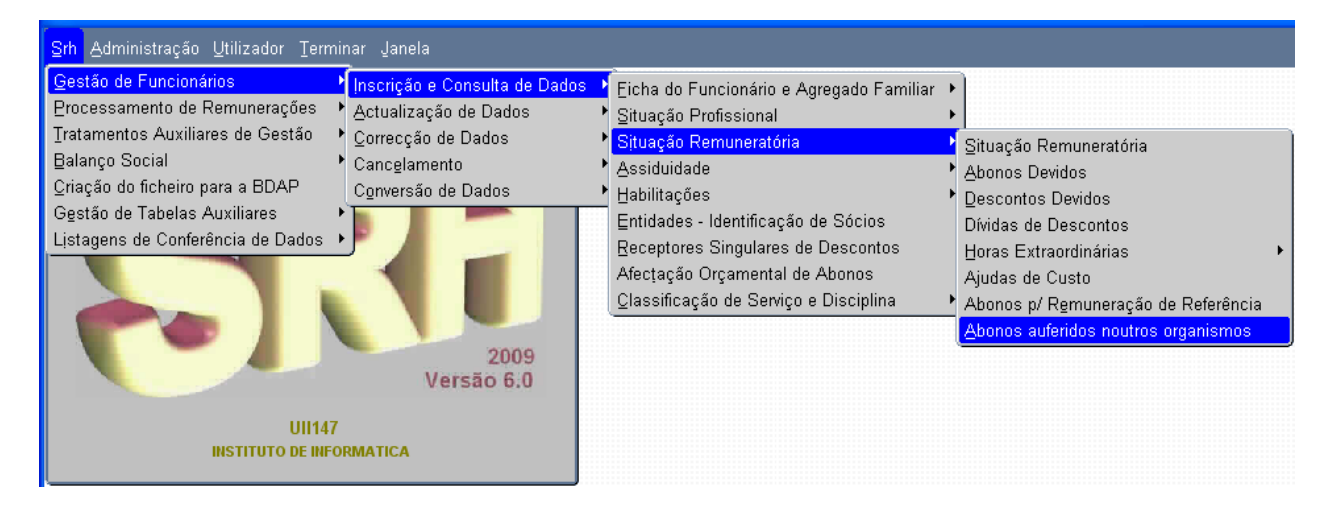

aparece o ecrã

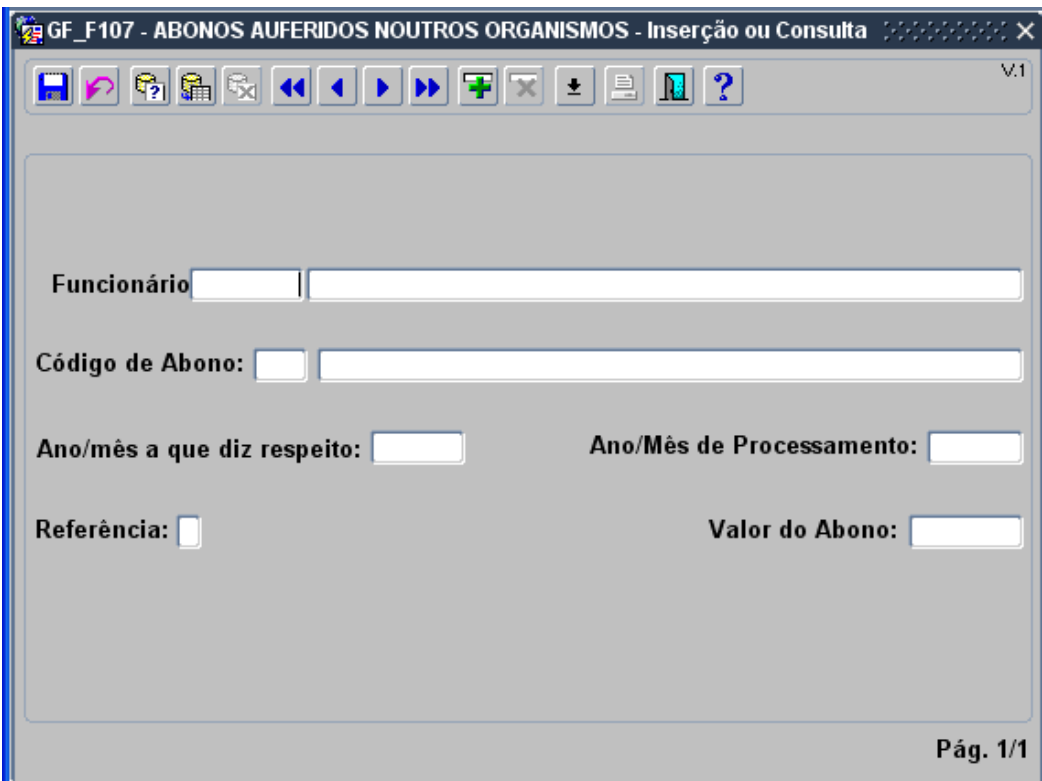

Neste ecrã devem ser inseridos os abonos que foram recebidos no mês anterior para efeitos de englobamento.

Se houver necessidade de corrigir os dados inseridos, a partir do menu principal, escolhendo o seguinte caminho

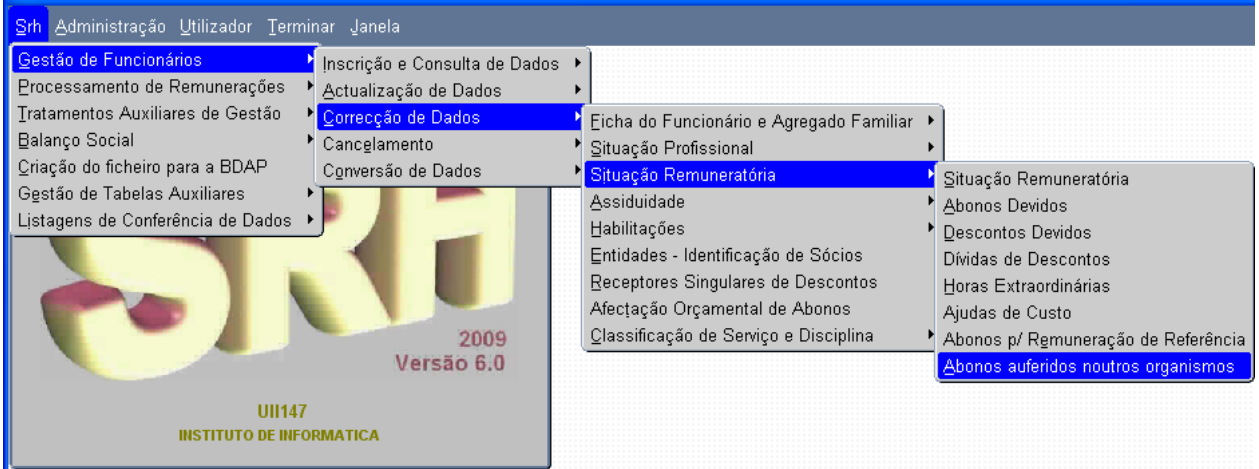

aparece o ecrã

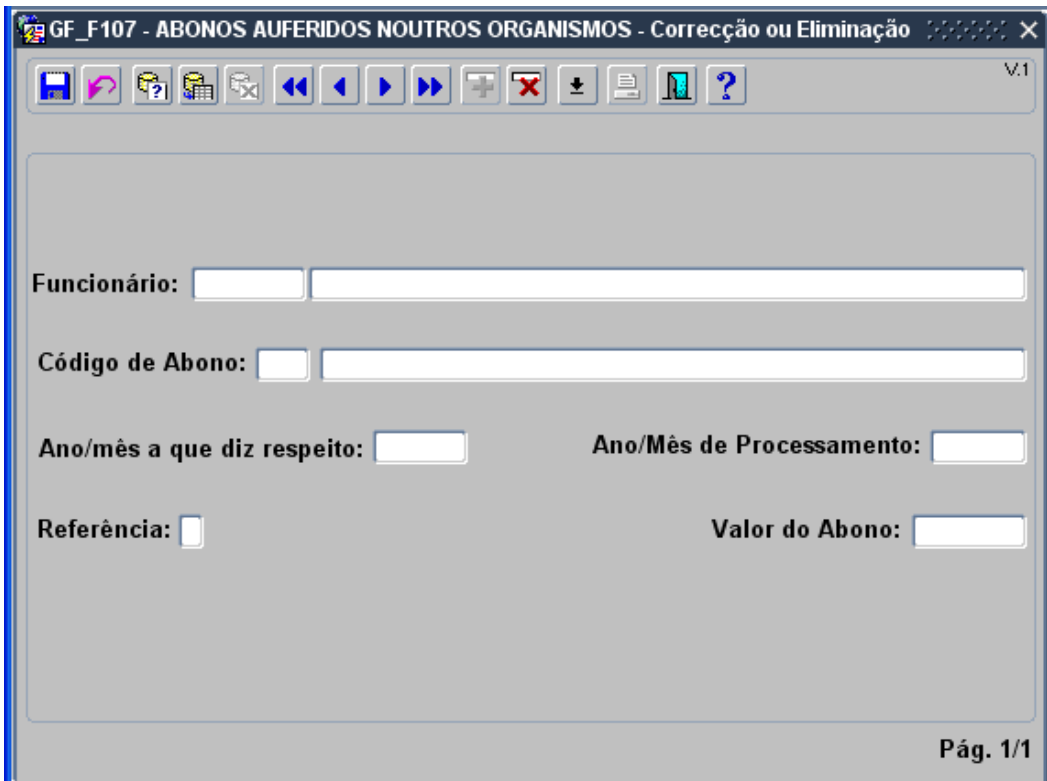

Deve ser consultado o registo que se pretende corrigir, para depois alterar os campos pretendidos.

#### <span id="page-5-0"></span>**3 ECRÃS/MAPAS ALTERADOS**

#### <span id="page-5-1"></span>**3.1 Ecrã Tabela Geral de Abonos**

A partir do menu principal, escolhendo o seguinte caminho até à opção da Tabela Geral de Abonos

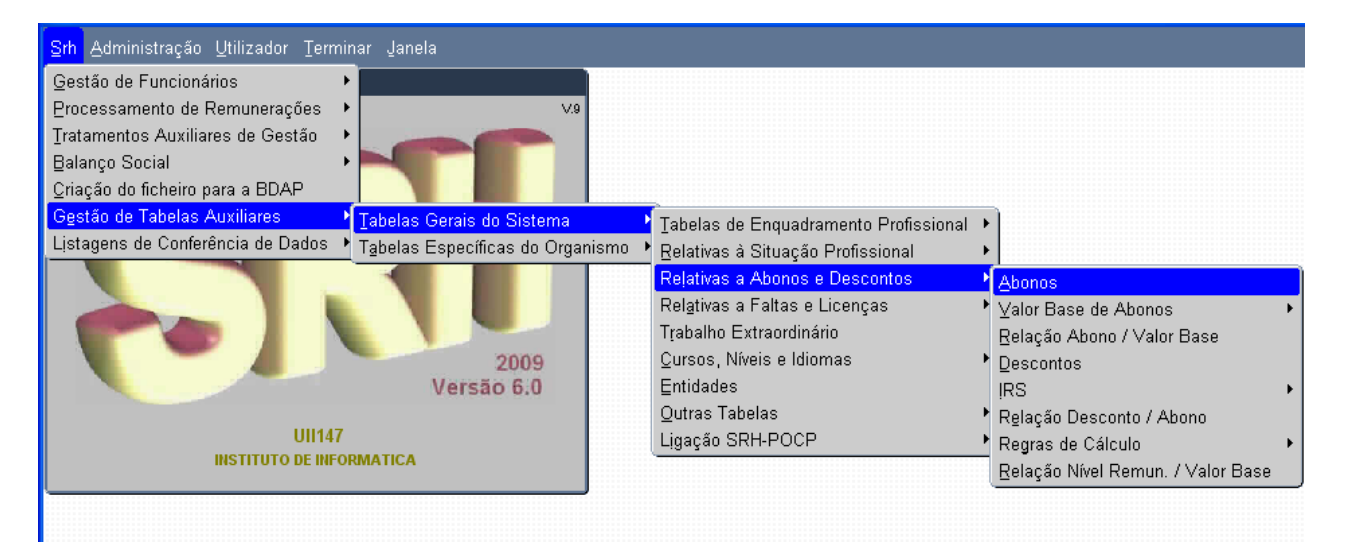

aparece o ecrã

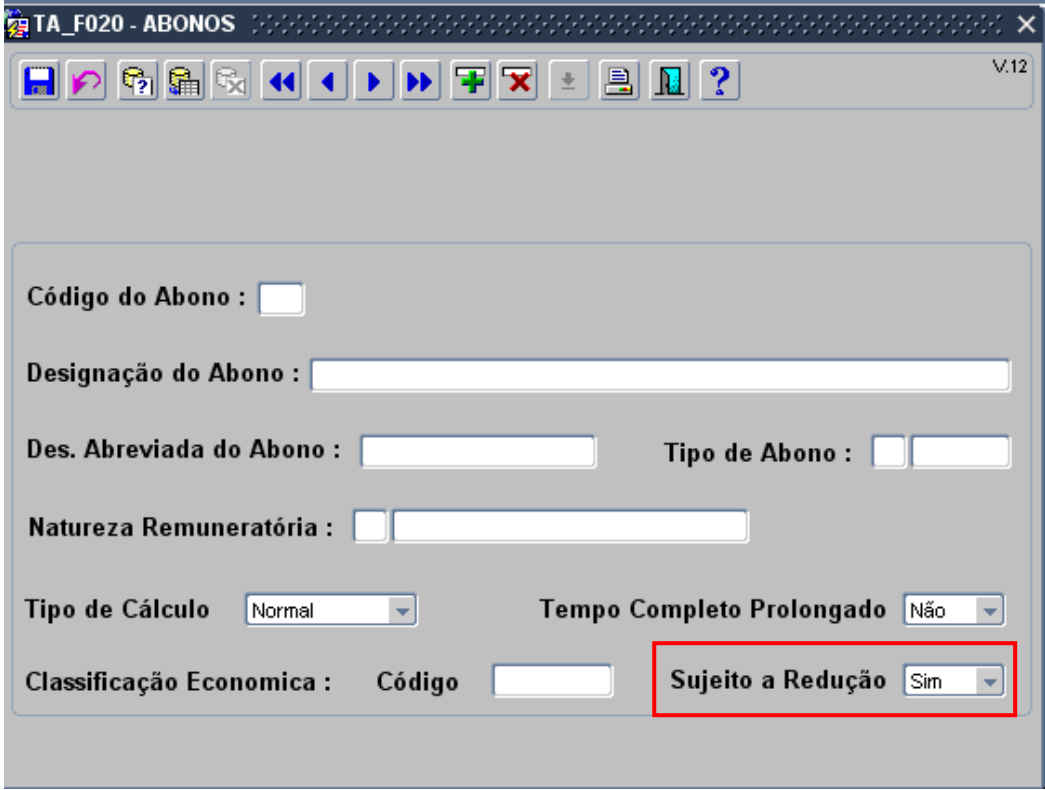

ao qual foi acrescentado o campo:

Sujeito a Redução, que indica se o abono em causa deverá ser sujeito a redução ou não.  $\bullet$ 

Aquando da inserção de novos registos nesta tabela, por via da criação de novos abonos, a DGO deverá ter em conta que este novo campo é de preenchimento obrigatório, sendo "Sim" o valor de defeito.

### <span id="page-6-0"></span>**3.2 Mapa Tabela Geral de Abonos**

O mapa de listagem de conferência de dados da tabela geral de abonos passa a ser o seguinte:

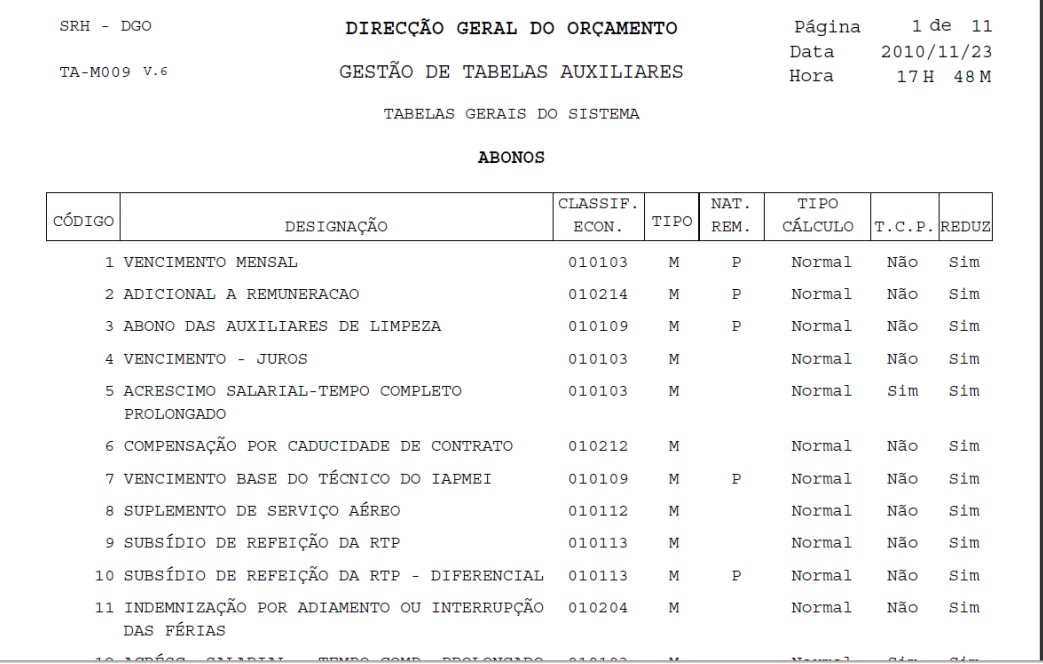

#### <span id="page-7-0"></span>**3.3 Ecrãs de Abonos Devidos**

Ecrãs de inserção/consulta, actualização/cancelamento e correcção/eliminação de abonos devidos já existentes na aplicação.

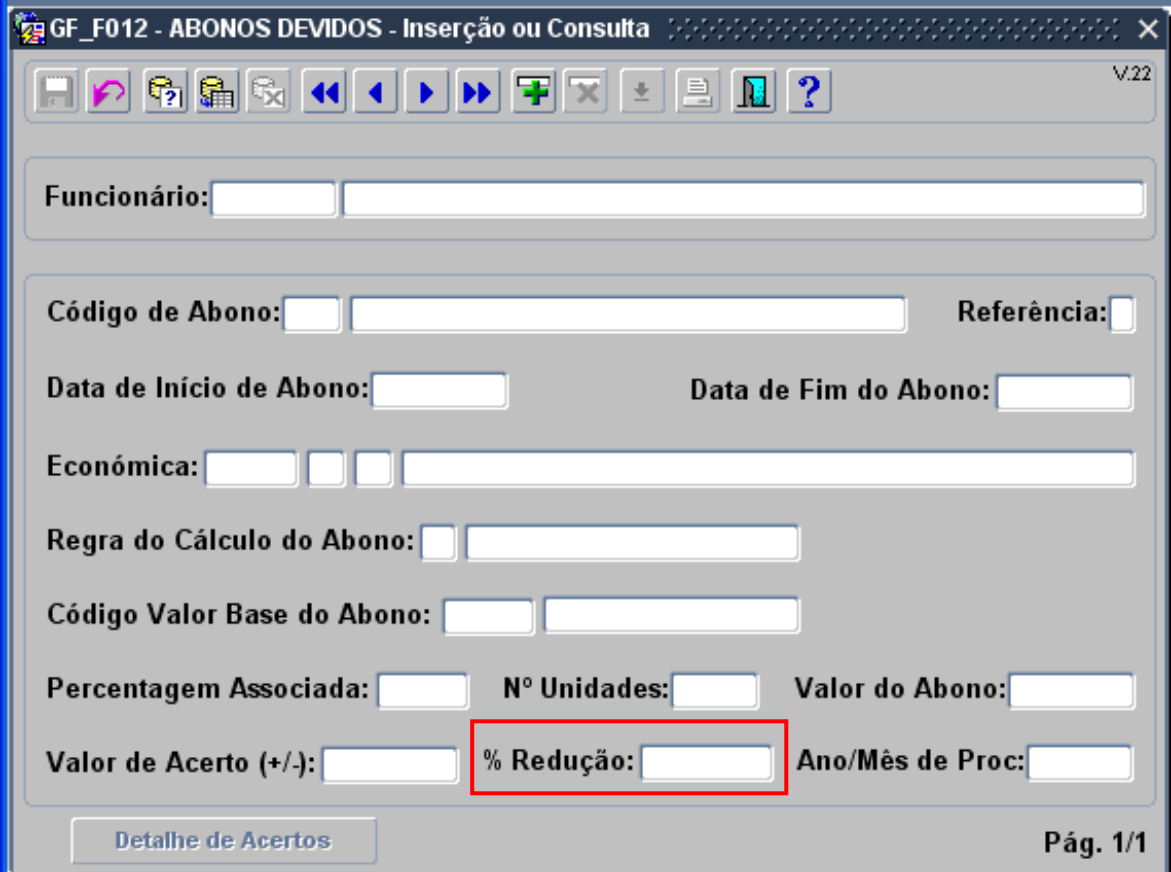

Foi acrescentado o campo:

% Redução, que indicará qual a percentagem de redução a aplicar ao abono em causa.  $\bullet$ 

Os valores possíveis são os seguintes:

- 1. Não preenchido a percentagem de redução será calculada pelo cálculo de vencimentos, de acordo com as regras definidas;
- 2. 0 (zero) o abono não será objecto de redução nem entrará para cálculo da percentagem de redução a aplicar aos restantes abonos;
- 3. Qualquer valor diferente de 0 (zero) e inferior a 100 (cem) o abono será objecto de redução na percentagem indicada e não entrará para cálculo da percentagem de redução a aplicar aos restantes abonos.

O valor 0 (zero) só deverá ser utilizado em casos específicos devidamente fundamentados.

Nos casos de acumulação, o valor a utilizar deverá ser 10%, para todos os abonos.

Todos os registos já existentes terão este campo "Não preenchido".

#### <span id="page-7-1"></span>**3.4 Mapa de Abonos Devidos**

O mapa de listagem de conferência de dados da tabela de abonos devidos passa a ser o seguinte:

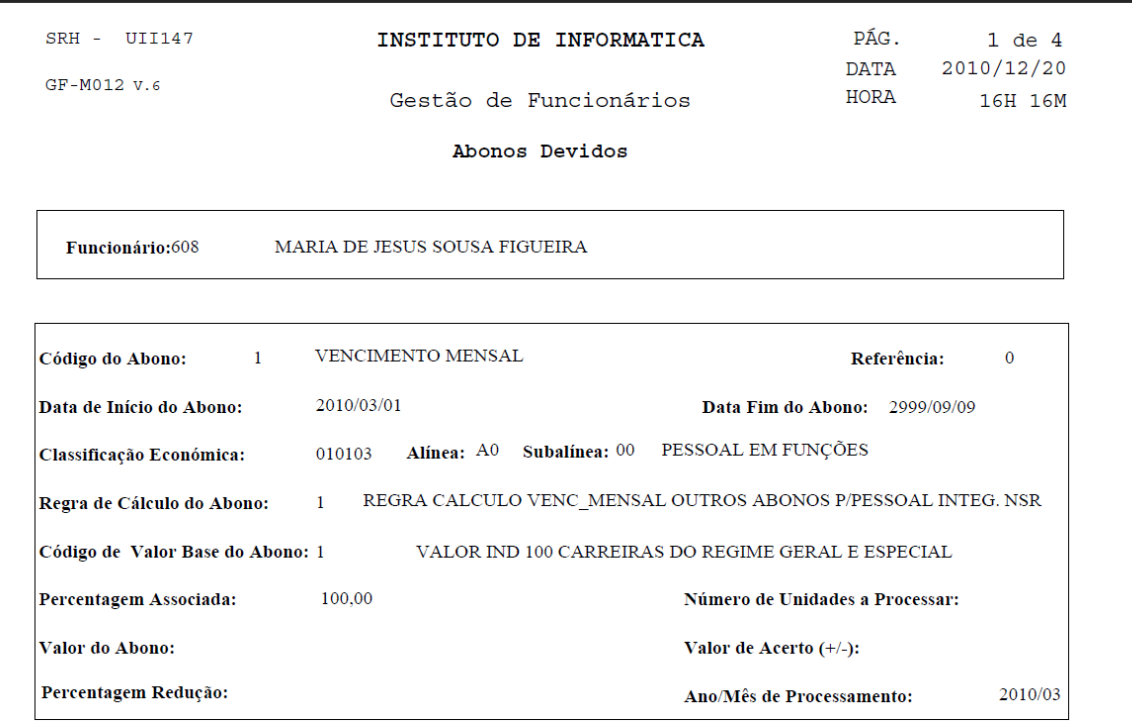

#### <span id="page-8-0"></span>**3.5 Ecrãs de Acertos de Abonos Devidos**

Ecrãs de inserção/consulta, actualização/cancelamento e correcção/eliminação de acertos de abonos devidos já existentes na aplicação.

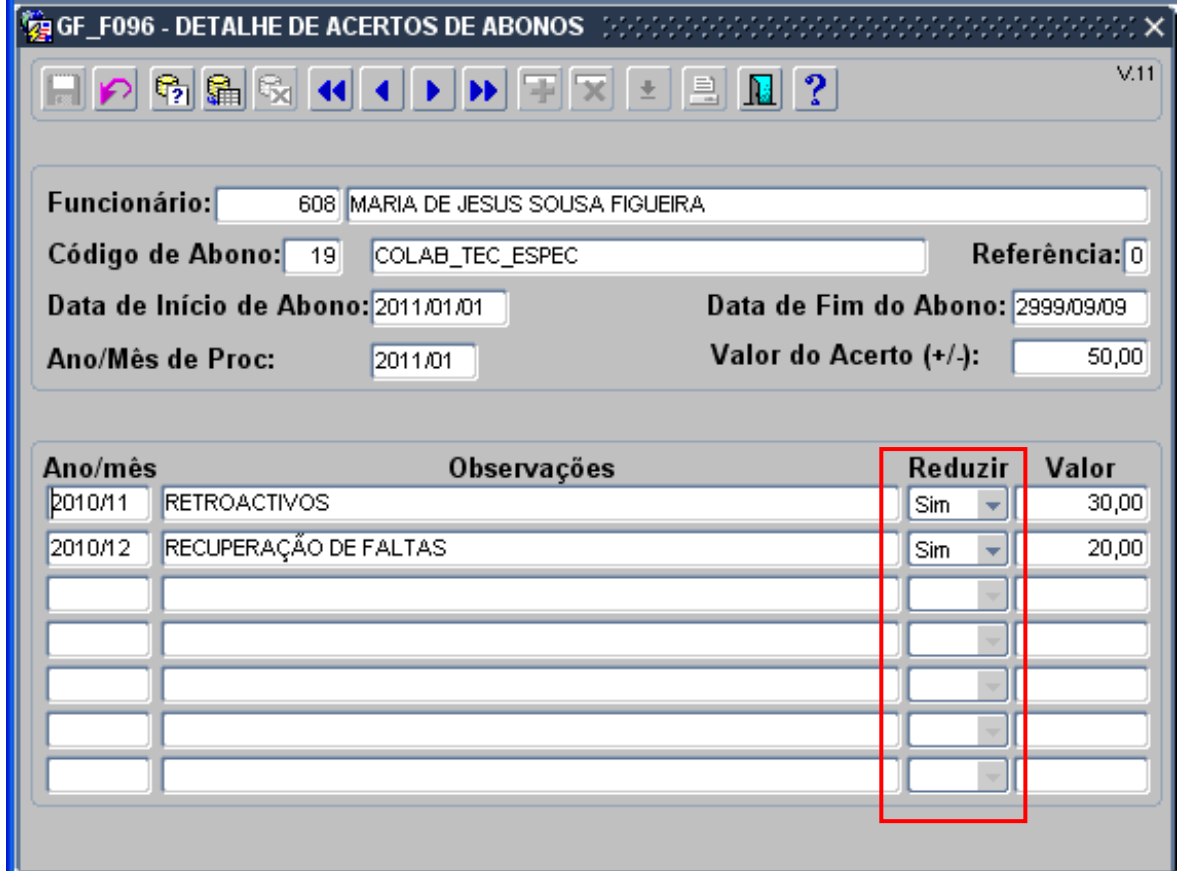

Foi acrescentado o campo:

· Reduzir, que indicará se o valor a que se refere deve ser reduzido ou não.

Os valores possíveis são "Sim" e "Não"

Todos os registos já existentes terão este campo preenchido com o valor "Sim".

#### <span id="page-9-0"></span>**4 EXEMPLOS DE CASOS PRÁTICOS**

#### <span id="page-9-1"></span>**4.1 Situação 1**

Consideremos um funcionário que aufere vencimento e subsídio de turno, sujeitos a redução, com os seguintes valores:

Vencimento = 2094.01€ Subsídio de turno = 406.52€

A redução a aplicar será calculada de forma automática pelo SRH, resultando o seguinte:

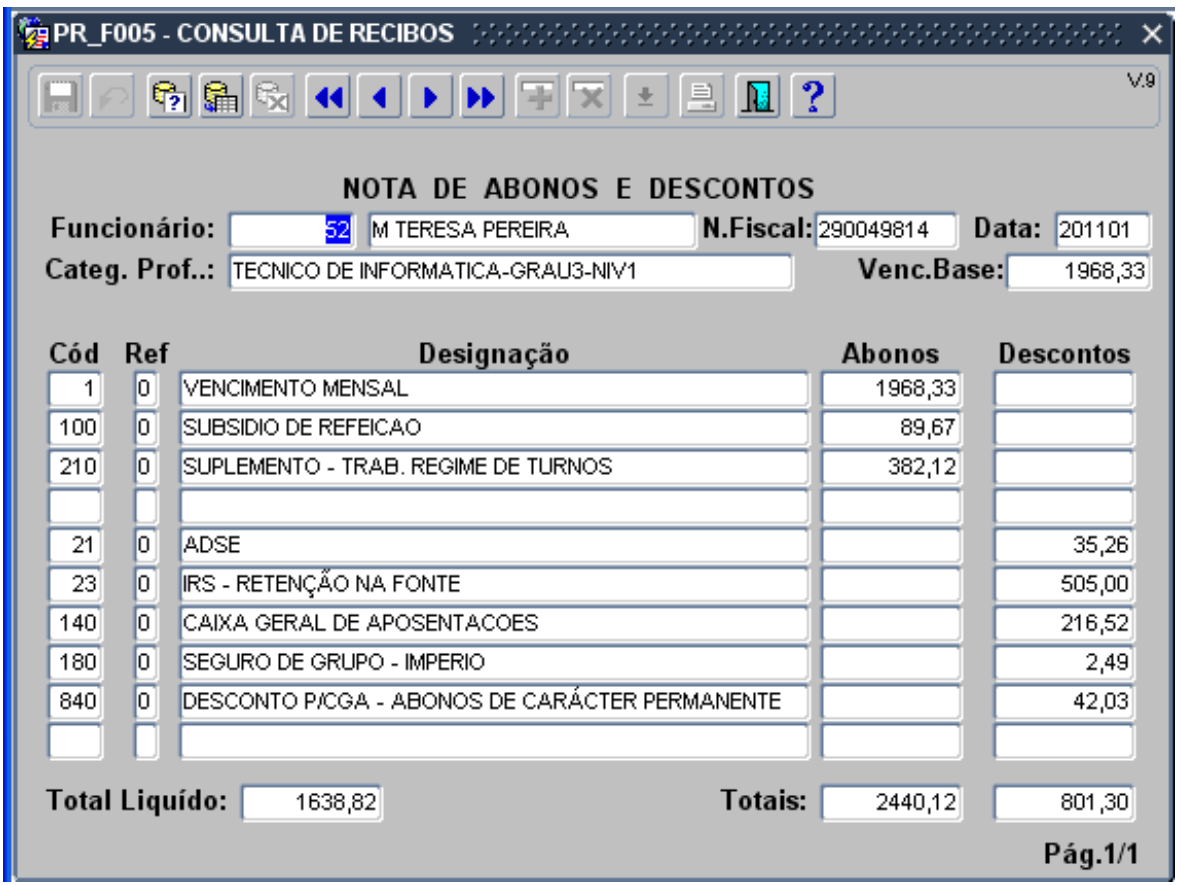

#### <span id="page-9-2"></span>**4.2 Situação 2**

Consideremos um funcionário que aufere vencimento, subsídio de turno e trabalho extraordinário, sujeitos a redução, com os seguintes valores: Vencimento = 2094.01€ Subsídio de turno = 406.52€ Trabalho extraordinário = 100€

A redução a aplicar será calculada de forma automática pelo SRH e o resultado será o seguinte:

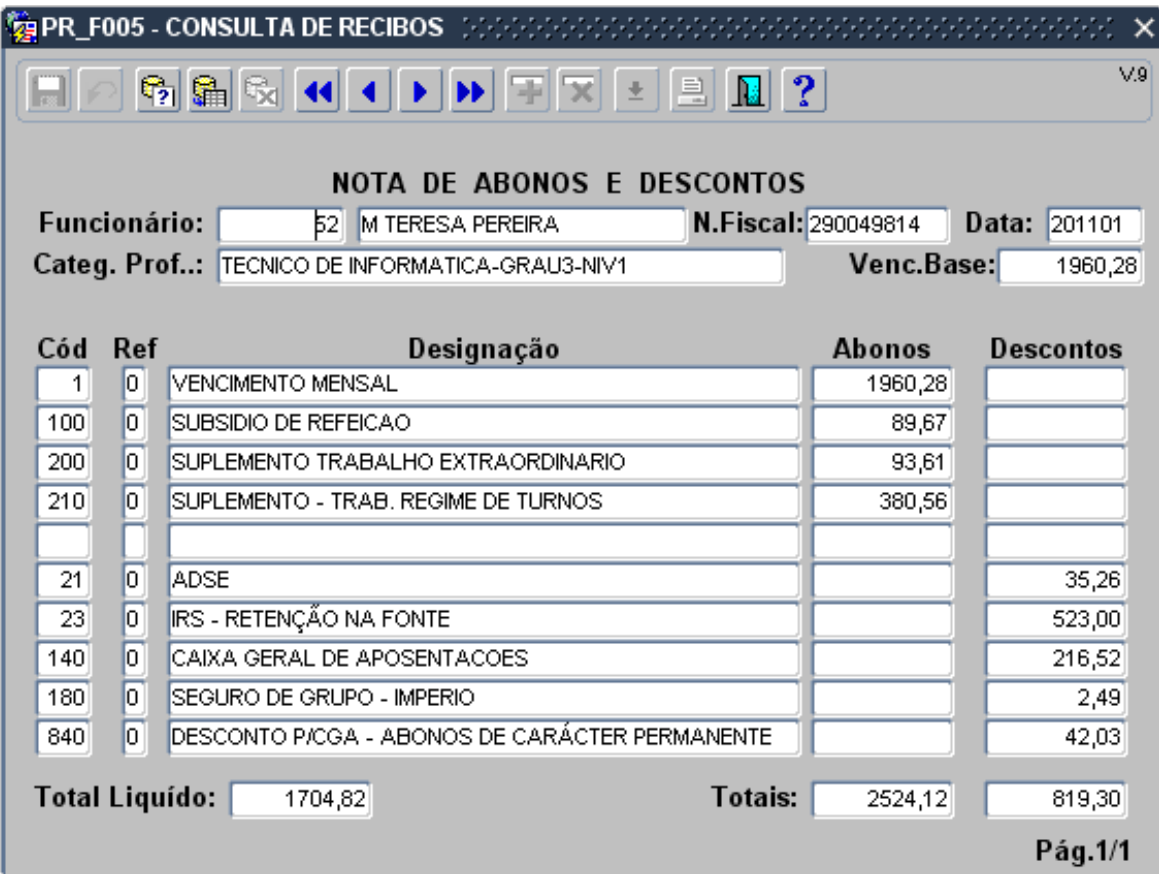

#### <span id="page-10-0"></span>**4.3 Situação 3**

Consideremos um funcionário que exerce funções em várias entidades, sendo que na do presente exemplo apenas aufere trabalho extraordinário, sujeito a redução, com os seguintes valores: Trabalho extraordinário = 100€, sendo desconhecidos os montantes auferidos nas restantes entidades.

A redução a aplicar deverá ser de 10%. Para tal, a taxa de redução deverá ser fixada, com aquele valor, na ficha do abono devido.

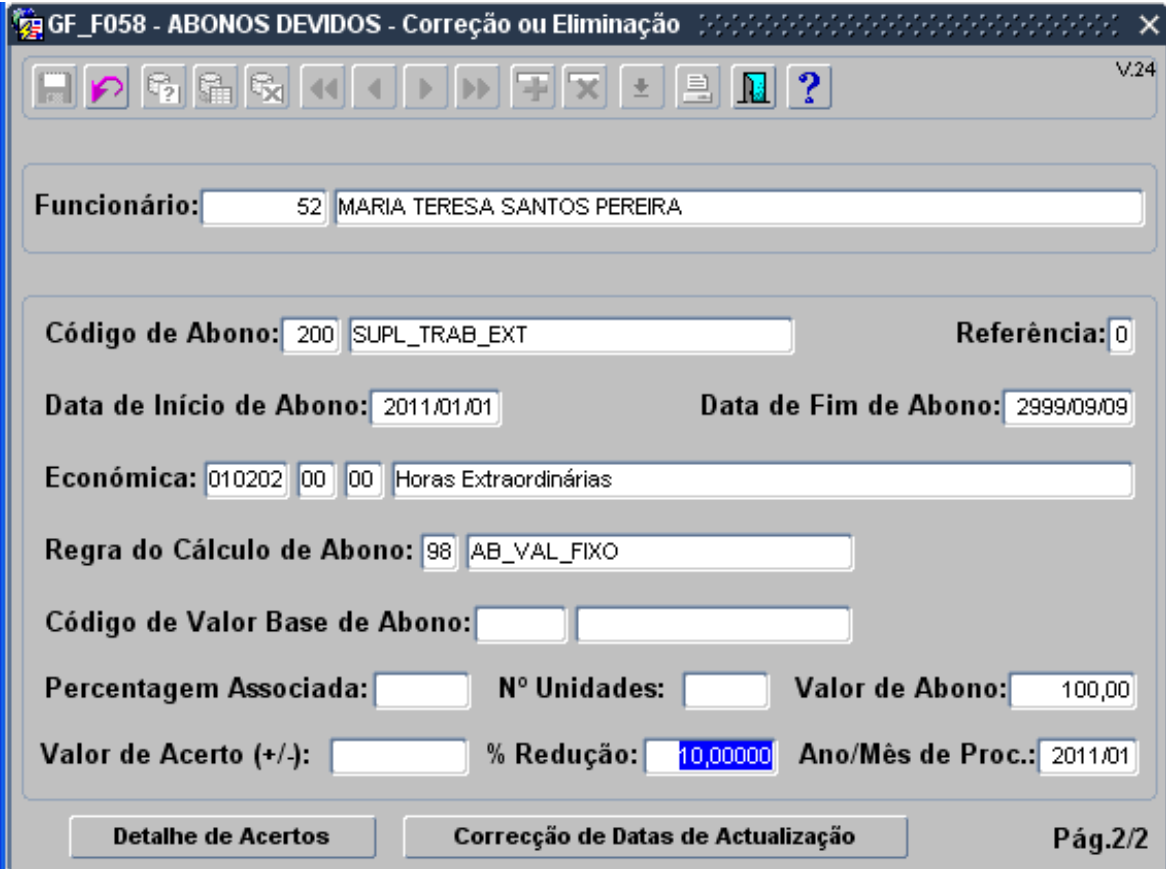

O resultado será o seguinte:

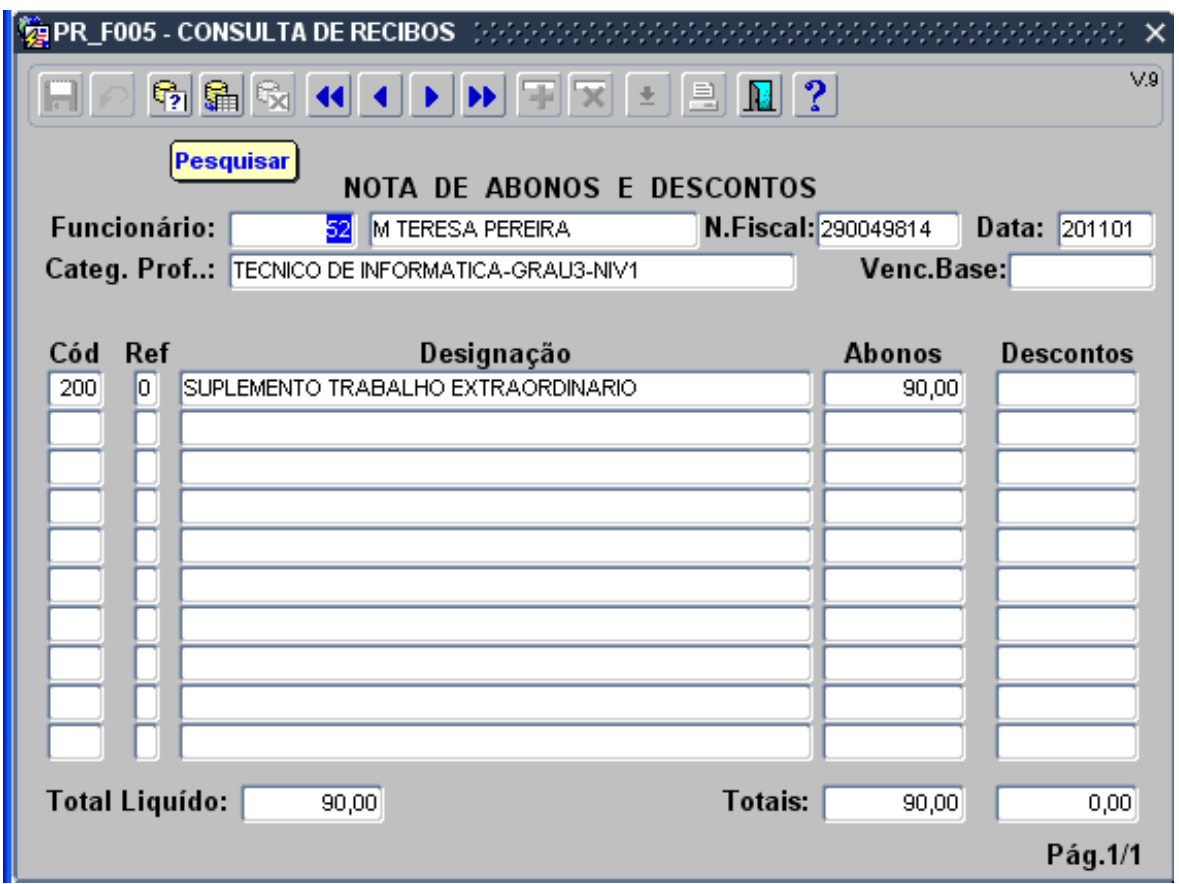

No mês seguinte o funcionário deve declarar, nas entidades que lhe pagaram os diversos abonos, as verbas recebidas, as quais deverão ser inseridas no ecrã descrito em 2.2 de modo a ser efectuado o englobamento.